# Instructions for Year 9 Subject Selections

\_\_\_\_\_\_\_\_\_\_\_\_\_\_\_\_\_\_\_\_\_\_\_\_\_\_\_\_\_\_

\_\_\_\_\_\_\_\_\_\_\_\_\_\_\_\_\_\_\_\_\_\_\_\_\_\_\_\_\_\_

Step 1.<br>Locate the OneS<sub>hool</sub> app on your desktop.

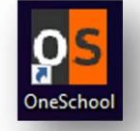

Once you have found it, double click it.

It should then open a sureen that rouns like this.

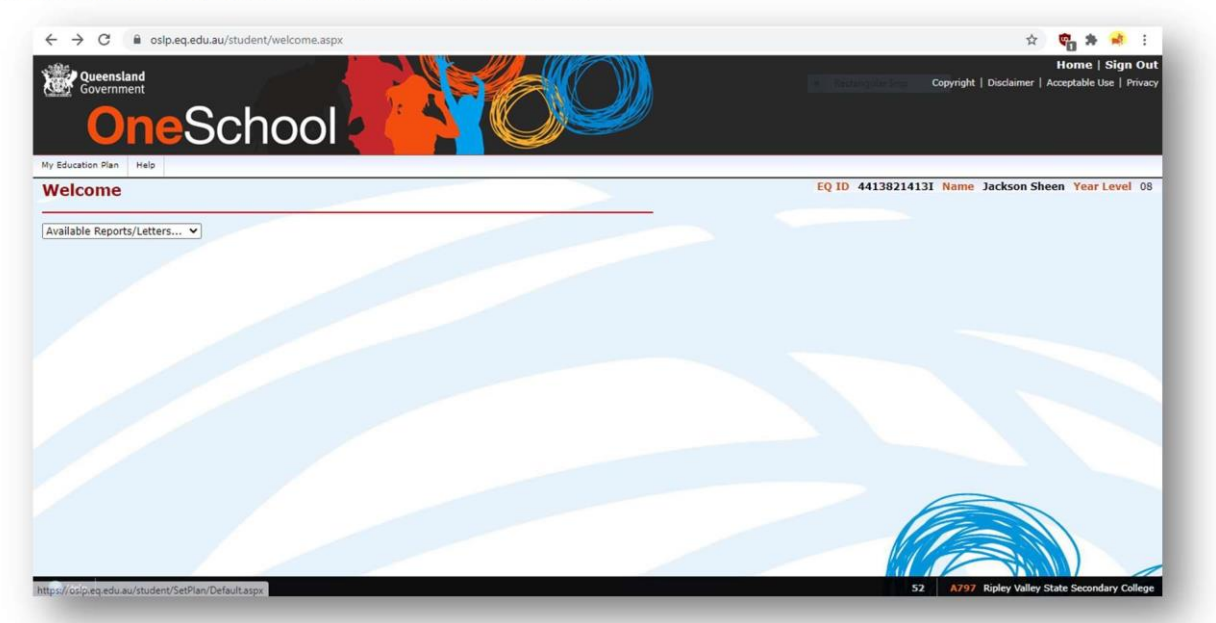

### $C_{\text{tan}}$ Step 2

Find the 'My education plan button', and click on it.

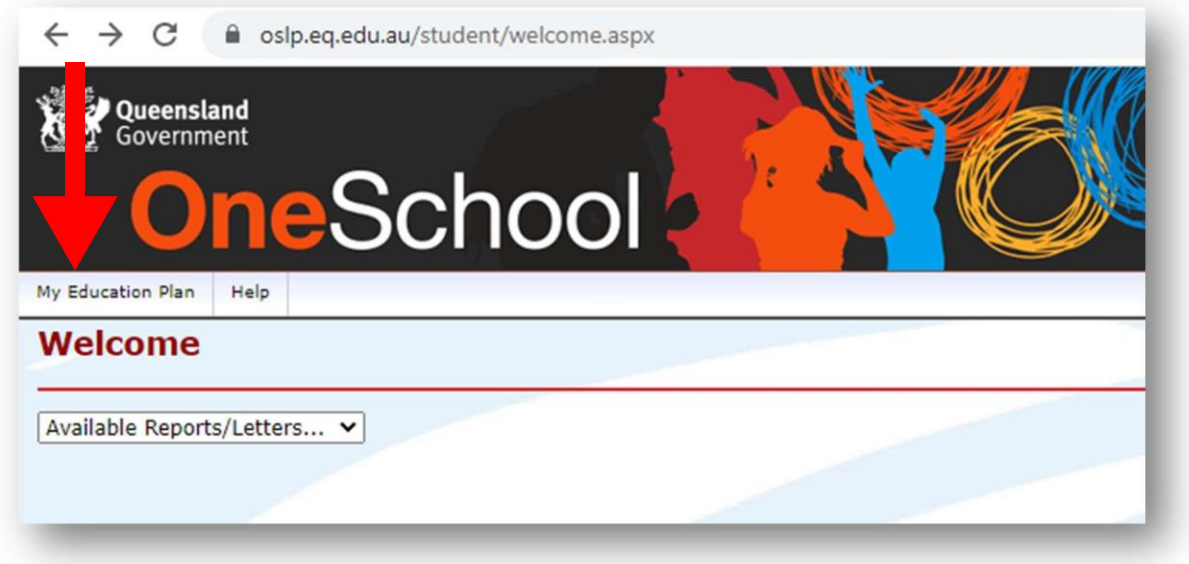

## Step 3

Once you have clicked on "My Education Plan", it should show you a screen that looks like this.

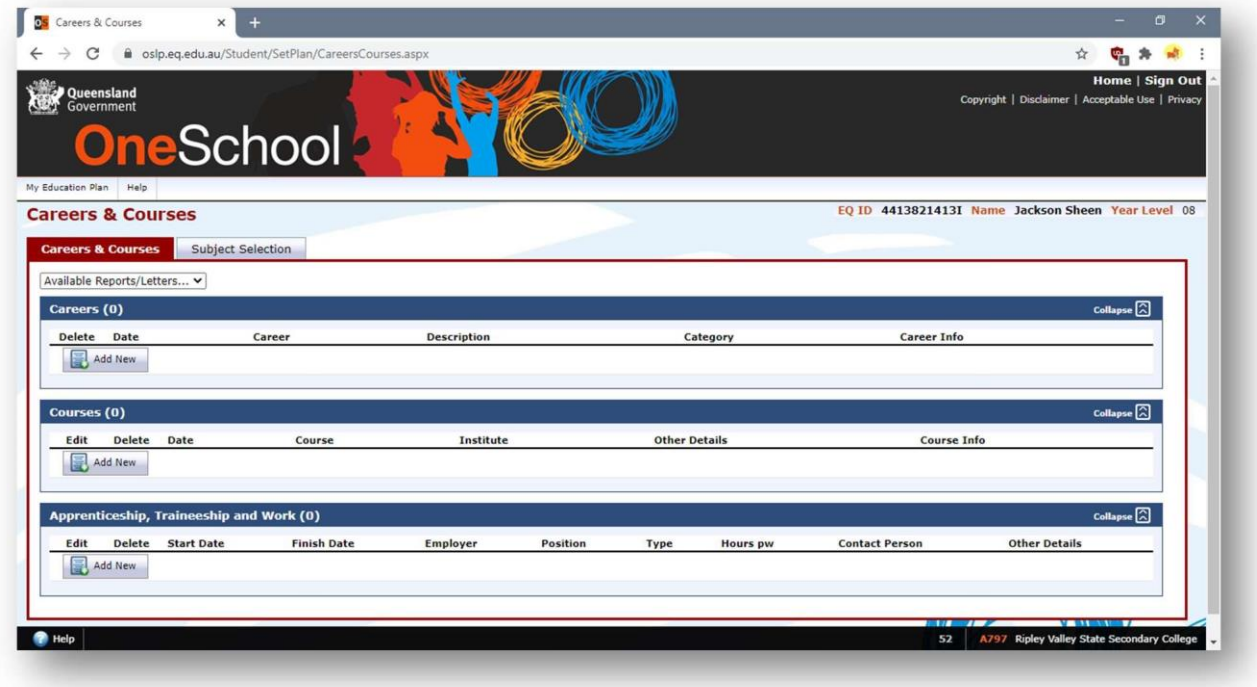

## Step 4

Find and click on the button that says 'Subject Selection' and select New Model Year 9 Subject Selections for 2024.

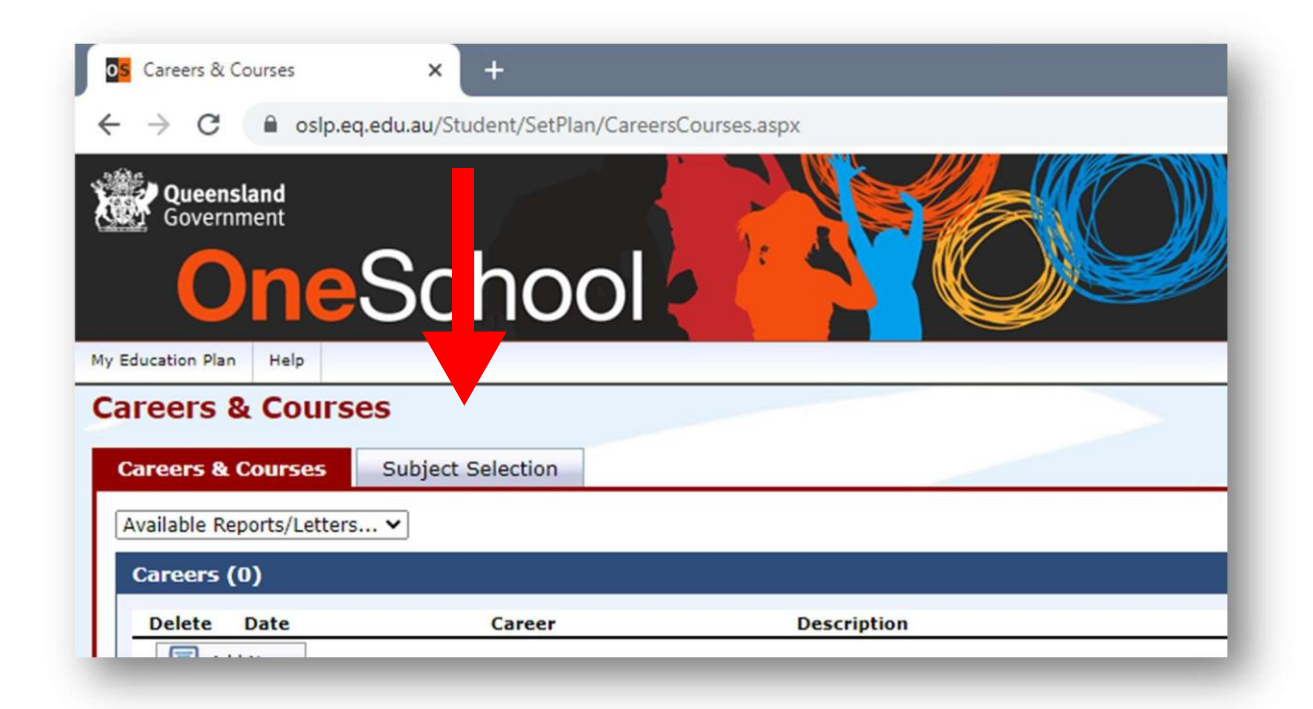

## **Subject Selection Model**

You currently have no subject selection model selected. Click here to select a new model.

## **Subject Selection Models**

◯ Year 9 Subject Selections for 2024

Once you have clicked "Subject Selection" tab, locate and click the 'Edit' button.

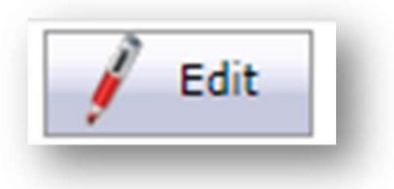

You will now be able to select your subjects for Year 9 in 2024 (Please also refer to the visual instructions below).

- 1. Select one Elective from the list on Line 1
- 2. Select Science on Line 2
- 3. Select Mathematics on Line 3
- 4. Select History on Line 4
- 5. Select English on Line 5
- 6. Select one Elective from the list on Line 6
- 7. Select HPE
- 8. Select one Elective (an Elective that you have not already selected) from the list on Line 8 (you will study this Elective in Semester 2 2024).
- 9. Select one Elective (an Elective that you have not already selected) from the list on Line 9 (you will study this Elective in Semester 2 2024).
- 10. Choose four Elective Subjects from above that you have not yet selected and list them as additional preferences. You will need to select a preference to add from the dropdown menu (as shown below) One for Elective Line 1, One for Elective Line 6, One for Elective Line 8 and for Elective Line 9. These are your back-ups if you do not get your preferred Electives.

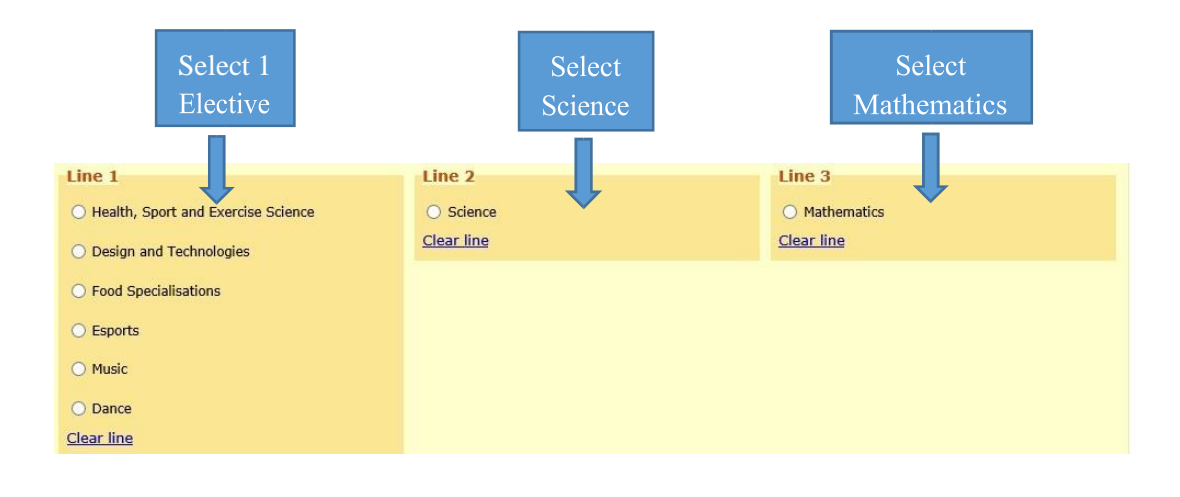

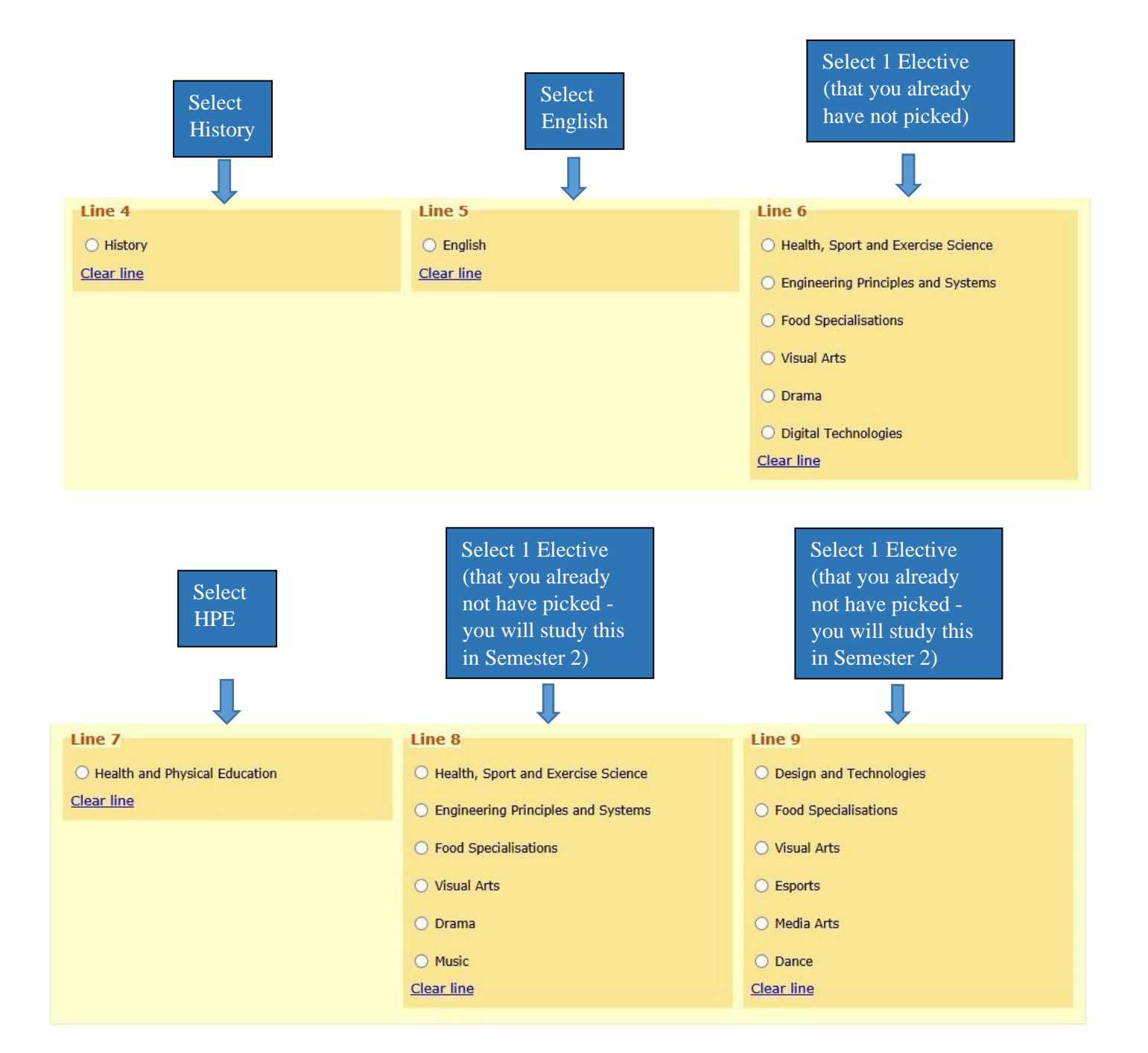

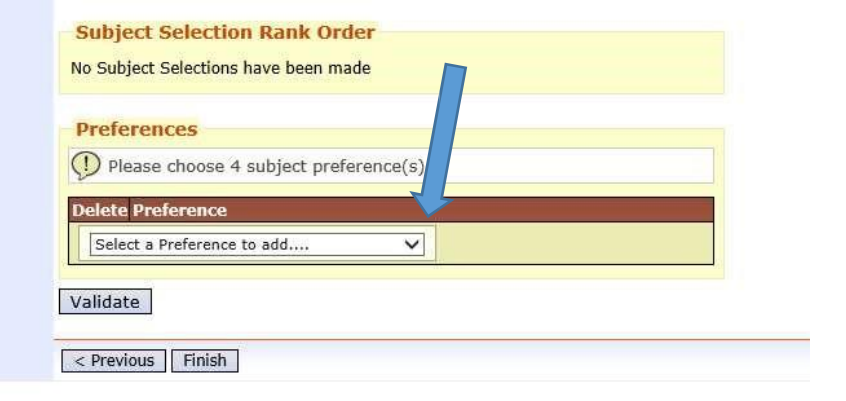

11. Make sure you check your selection and then press Validate and Save to complete your subject selections. Once you have finished, press the 'save' button.

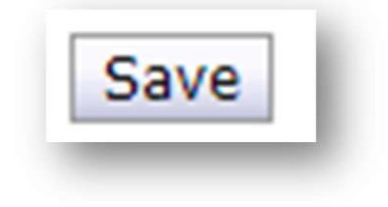

You have finished your Subject Selections for Year 9 2024. Subject selections can be edited (if you need to change your subject selections) up until 3.00 pm Wednesday 18<sup>th</sup> October 2023 when Subject Selections close.